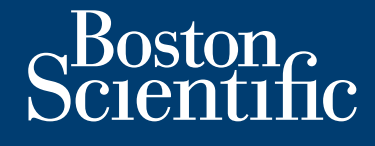

**guía de instalación y funcionamiento**

# **LATITUDE Link™** sistema de gestión de datos

Versão obsoleta de la Califica.

Zastaralá verze. Nepoužívat.

Skal is the bruce of the bruce.

Zastaraná verzia. Nepoužívační skupce<br>2010 zářízí verzia verziánský verzia.<br>2010 zářízí verzia. Nepoužívační skupce.<br>2010 zářízí verzia. Nepoužívační skupce. Juan Landischer Landischer Line

Wersja nieaktualna. Nie używać.

**Visualizador del modelo 6215 LATITUDE Link™ Utilidad de importación del modelo 6216 LATITUDE Link™** SISTEMADE SISTEMADE LATITUDE SISTEMPDE GESTION Versión observation de limp Visualizador del model Veronderde versier. Niet gebruiken. Föråldrad version. Använd ej. For any of the stripe is the angular to the angular to the angular to the angular to the angular to the angula<br>Canada and the angular to the angular to the angular to the angular to the angular to the angular to the angula

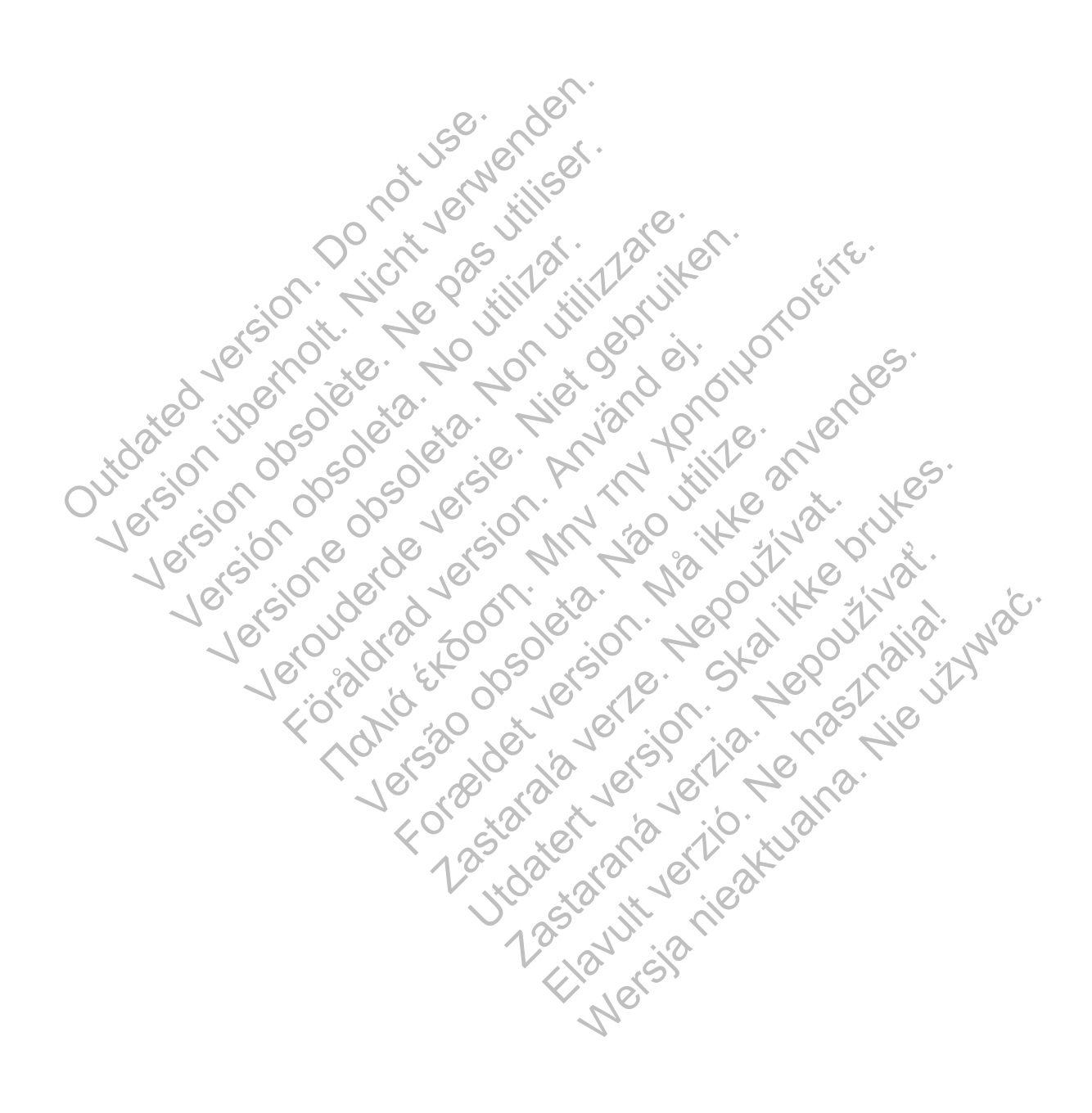

## **TABLA DE CONTENIDOS**

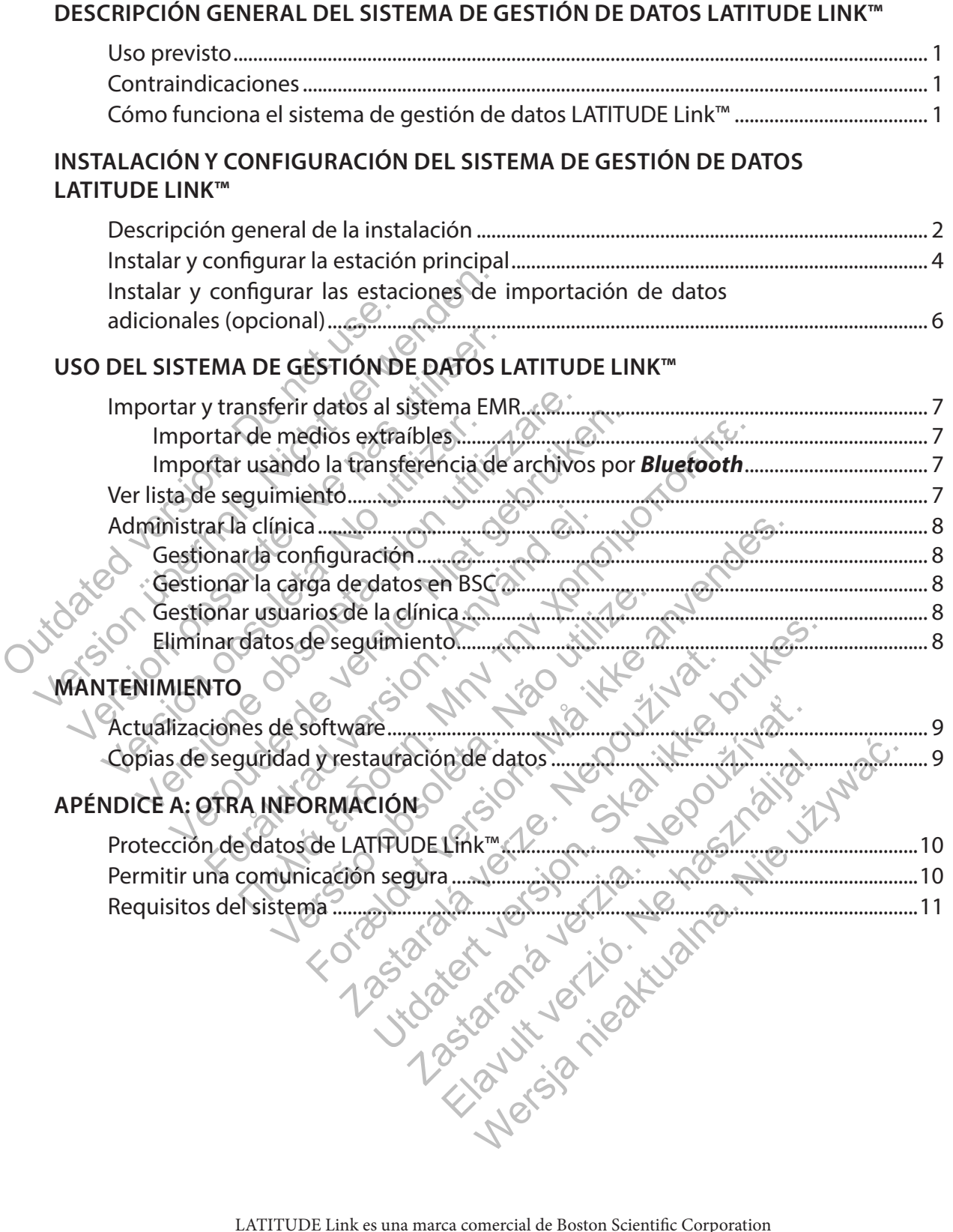

La marca denominativa y el logotipo de *Bluetooth*<sup>®</sup> son marcas comerciales registradas propiedad de Bluetooth SIG, Inc.<br>microSD es una marca comercial o una marca comercial registrada de SD-3C, LLC. Firefox es una mara comercial registrada de Mozilla Foundation. Chrome es una marca comercial de Google, Inc.

Internet Explorer es una marca comercial registrada de Microsoft Corporation

© 2014 Boston Scientific Corporation o sus afiliadas. Todos los derechos reservados. Publicado en 2014. Impreso en los Estados Unidos de América

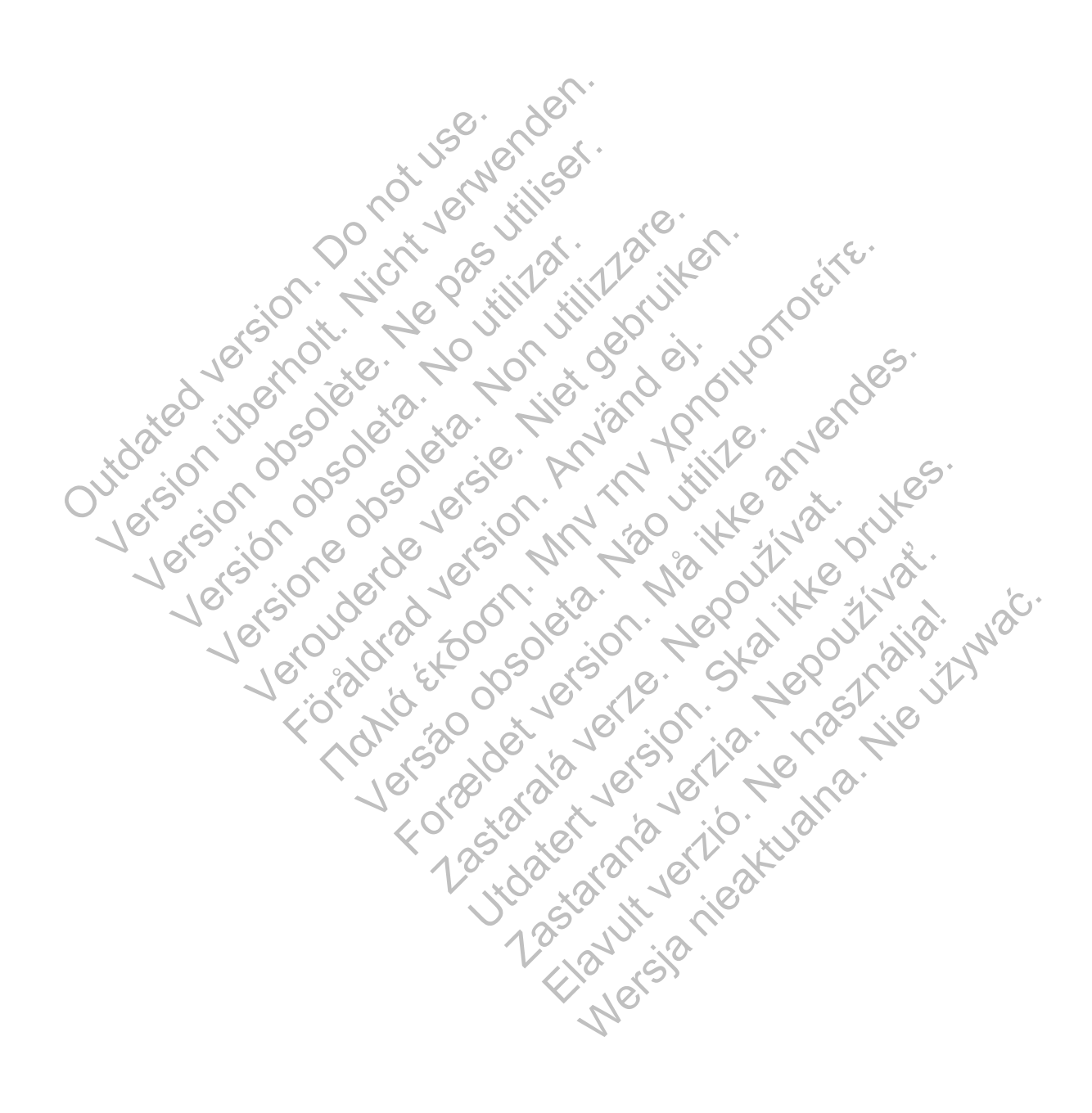

# **DESCRIPCIÓN GENERAL DEL SISTEMA DE GESTIÓN DE DATOS LATITUDE LINK™**

El objetivo de este documento es ofrecer al personal médico y al personal de tecnología de la información unos conocimientos básicos del sistema de gestión de datos LATITUDE Link™. Estas personas pueden utilizar este documento para:

- Familiarizarse con los componentes del sistema
- Determinar el modo de instalar y configurar el sistema
- Comprender el modo de utilizar y mantener el sistema

Contar con un conocimiento básico de los componentes y procesos del sistema y de la terminología asociada puede ayudarle a utilizar el sistema y a resolver cualquier problema que se pueda producir.

#### **Uso previsto**

El sistema de gestión de datos LATITUDE Link está diseñado para transferir los datos del dispositivo y del paciente seleccionado de los sistemas de programación de Boston Scientific a los sistemas de archivos médicos electrónicos (EMR) o a los sistemas de Boston Scientific. Además, el sistema de gestión de datos LATITUDE Link pone a su disposición los datos del dispositivo y del paciente seleccionados para su consulta. istema de gestión de datos LATITUDE Link está<br>el paciente seleccionado de los sistemas de pro<br>archivos médicos electrónicos (EMR) o a los siste<br>gestión de datos LATITUDE Link pone a su dispo<br>eccionados para su consulta.<br>**n** 

## **Contraindicaciones**

El sistema de gestión de datos LATITUDE Link está contraindicado para el uso con cualquier dato de un dispositivo implantado que no proceda de los dispositivos implantados compatibles de Boston Scientific. No todos los conjuntos de datos del dispositivo implantado de Boston Scientific son compatibles con el sistema de gestión de datos LATITUDE Link. Thermal medico realiza committed and<br>
Enterpresent de datos de datos LATITUDE Link pone<br>
seleccionados para su consulta.<br>
Contraindicaciones<br>
El sistema de gestión de datos LATITUDE<br>
de un dispositivo implantado que no pro nivos médicos electrónicos (EMR) o a los siste<br>tión de datos LATITUDE Link pone a su dispo<br>onados para su consulta.<br>**aindicaciones**.<br>ma de gestión de datos LATITUDE Link está c<br>dispositivo implantado que no proceda de lo<br>s dicaciones<br>
de gestión de datos LATITUDE Link está<br>
positivo implantado que no proceda de<br>
ientific. No todos los conjuntos de datos<br>
atibles con el sistema de gestión de datos<br>
no el sistema de gestión de da<br>
al médico re s para su consulta.<br>
aciones<br>
gestión de datos LATITUDE Link está contrain<br>
tivo implantado que no proceda de los dispositific.<br>
No todos los conjuntos de datos del dispositific.<br>
Non el sistema de gestión de datos LATITU<br> ones<br>
tión de datos LATITUDE Link está contraindicac<br>
implantado que no proceda de los dispositivo<br>
No todos los conjuntos de datos del dispositivo<br>
con el sistema de gestión de datos LATITUDE Li<br>
a el sistema de gestión d plantado que no proceda de los dispositerados conjuntos de datos del dispositerados conjuntos de datos LATITUD<br>Sistema de gestión de datos LATITUD<br>Sistema de gestión de datos LATITUD<br>Sistema de gestión de datos LATITU<br>eali A datos LATITUDE Link testá contraindicado para el uso<br>hado que no proceda de los dispositivos implantados<br>los los conjuntos de datos de la dispositivo implantados<br>sistema de gestión de datos LATITUDE Link.<br>**tema de gest** 

# **Cómo funciona el sistema de gestión de datos LATITUDE Link™**

El personal médico realiza seguimientos o comprobaciones de otros dispositivos en pacientes con dispositivos implantados de Boston Scientific mediante sistemas de programación de Boston Scientific. Ma de gestión de datos LATITUDE.<br>
Reguimientos o comprobaciones de otros de Boston Scientific mediante sistem<br>
Reguimientos o comprobaciones de otros<br>
de Boston Scientific mediante sistem<br>
Reguimientos como una unidad flas The no proceda de los dispositivos implantados compuntos de datos LATITUDE Link.<br> **de gestión de datos LATITUDE Link.**<br> **de gestión de datos LATITUDE Link.**<br> **de gestión de datos LATITUDE Link.**<br>
El gestión de datos LATITU ientos o comprobaciones de otros displ<br>
disploston Scientific mediante sistemas de p<br>
extraíbles (como una unidad flash USB)<br>
di inalámbrica de *Bluetooth*) para import<br>
sistema de gestión de datos LATITUDE<br>
TITUDE Link tr ti**ón de datos LATITUDE Link™**<br>Cos o comprobaciones de otros dispositivos en<br>on Scientific mediante sistemas de progràmac<br>caibles (como una unidad flash USB o una tarje<br>alámbrica de *Bluetooth*) para importar datos d<br>cema

El personal médico utiliza medios extraíbles (como una unidad flash USB o una tarjeta microSD™) u otros medios (como la tecnología inalámbrica de *Bluetooth*) para importar datos del paciente de un sistema de programación en el sistema de gestión de datos LATITUDE Link. Scientific mediante sistemas de programa<br>
les (como una unidad flash USB o una tar<br>
mbrica de *Bluetooth*) para importar datos<br>
a de gestión de datos LATITUDE Link.<br>
Link transfiere los datos al sistema EMR y,<br>
ton Scienti Como una unidad flash USB o una tarje<br>
rica de *Bluetooth*) para importar datos e<br>
gestión de datos LATITUDE Link.<br>
k transfiere los datos al sistema EMR y,<br>
scientific.<br>
de gestión de datos LATITUDE Link para.<br>
s, reenvia Mercina unidad flash USB o una tarjeta mici de Bluetooth) para importar datos del paciestión de datos LATITUDE Link.<br>
ansfiere los datos al sistema EMR y, en el carentific.<br>
gestión de datos LATITUDE Link para ver el caren

El sistema de gestión de datos LATITUDE Link transfiere los datos al sistema EMR y, en el caso de los dispositivos S-ICD, carga los datos en Boston Scientific.

El personal médico puede utilizar el sistema de gestión de datos LATITUDE Link para ver el estado de carga y transferencia de los registros de datos, reenviar los registros y, en el caso de los dispositivos S-ICD, consultar los datos del dispositivo y los informes asociados a un registro.

# **INSTALACIÓN Y CONFIGURACIÓN DEL SISTEMA DE GESTIÓN DE DATOS LATITUDE LINK™**

## **Descripción general de la instalación**

El sistema de gestión de datos LATITUDE Link™ utiliza un único ordenador específico (la estación principal) para transferir los datos del dispositivo recibidos desde los sistemas de programación de Boston Scientific al sistema EMR del centro en un formato compatible. Se pueden utilizar otros ordenadores de la red del centro como estaciones de importación de datos. Estos ordenadores pueden recopilar datos del sistema de programación y enviarlos a la estación principal.

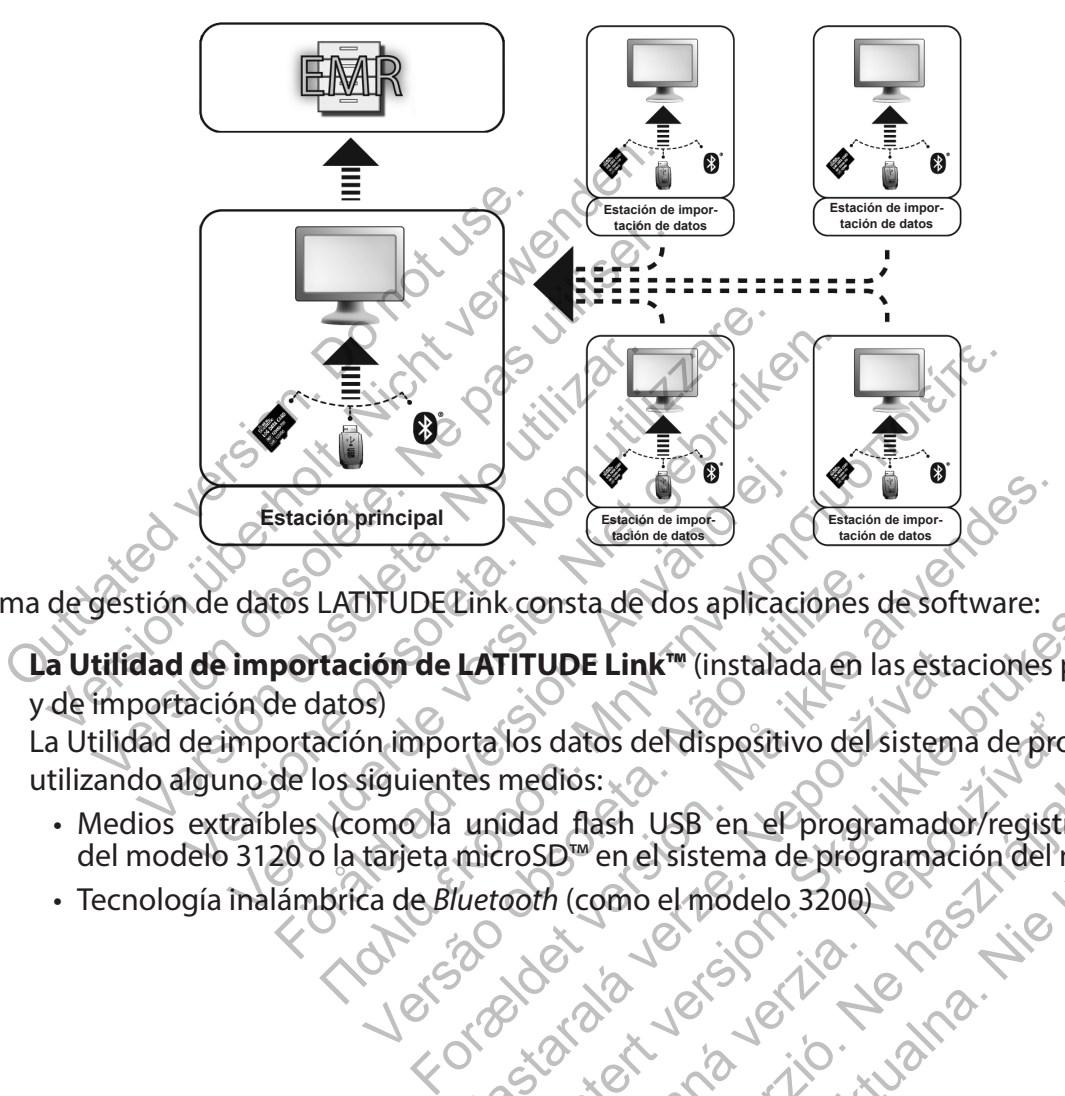

El sistema de gestión de datos LATITUDE Link consta de dos aplicaciones de software:

1. **La Utilidad de importación de LATITUDE Link™** (instalada en las estaciones principal y de importación de datos) VERTITUDE Link<sup>tw</sup> (instalada en la<br>
ión de LATITUDE Link<sup>tw</sup> (instalada en la<br>
iguientes medios:<br>
Solenting de la entre de la entre de la entre de la entre de la entre de la entre de la entre de la entre de la entre de la LATITUDE Link<sup>tw</sup> (instalada en las estad<br>
orta los datos del dispositivo del sistema<br>
tes medios:<br>
unidad flash USB en el programador<br>
microSD en el sistema de programador<br>
fluetooth (como el modelo 3200)<br>
el programador<br> Utility of the state of the state of the state of the state of the state of the state of the state of the state of the state of the state of the state of the state of the state of the state of the state of the state of the

La Utilidad de importación importa los datos del dispositivo del sistema de programación utilizando alguno de los siguientes medios:

- Medios extraíbles (como la unidad flash USB en el programador/registrador/monitor del modelo 3120 o la tarjeta microSD™ en el sistema de programación del modelo 3200) datos del dispositivo del sistema de programador.<br>
di flash USB en el programador/registra<br>
D<sup>im</sup>en el sistema de programador/registra<br>
h (como el modelo 3200)<br>
el programador/registra<br>
h (como el modelo 3200)<br>
el programa Elaza utrzen de programador/registrador/moren.<br>
en el sistema de programador/registrador/moren.<br>
como el modelo 32001<br>
como el modelo 32001<br>
el modelo 32001<br>
el modelo 32001<br>
el modelo 32001<br>
el modelo 32001<br>
el modelo 320
- Tecnología inalámbrica de *Bluetooth* (como el modelo 3200)

2. **El Visualizador LATITUDE Link™** (instalado en la estación principal)

El Visualizador recibe los datos del dispositivo del sistema de programación de una o más instalaciones de la Utilidad de importación y transfiere los datos a un sistema EMR en un formato configurado de datos. El Visualizador pone a su disposición los informes y datos del dispositivo S-ICD para consulta y también puede cargar los datos de S-ICD en los servidores de Boston Scientific para ayudar a facilitar los servicios de asistencia técnica de Boston Scientific. Los demás ordenadores conectados a la red se pueden utilizar para acceder al Visualizador LATITUDE Link con un navegador web.

*IMPORTANTE: Para evitar el envío de registros duplicados al sistema EMR, instale el software del Visualizador LATITUDE Link solamente en la estación principal designada. No lo instale en las estaciones de importación de datos.*

*NOTA: Para garantizar que la instalación, las actualizaciones del software y el funcionamiento de la aplicación sean correctos, se deben cumplir las siguientes condiciones:*

- Tanto la estación principal como las estaciones de importación de datos deben mantener una conexión a Internet<sup>o</sup>
- La estación principal debe mantener una conexión de red para el sistema EMR deseado.
- principal.

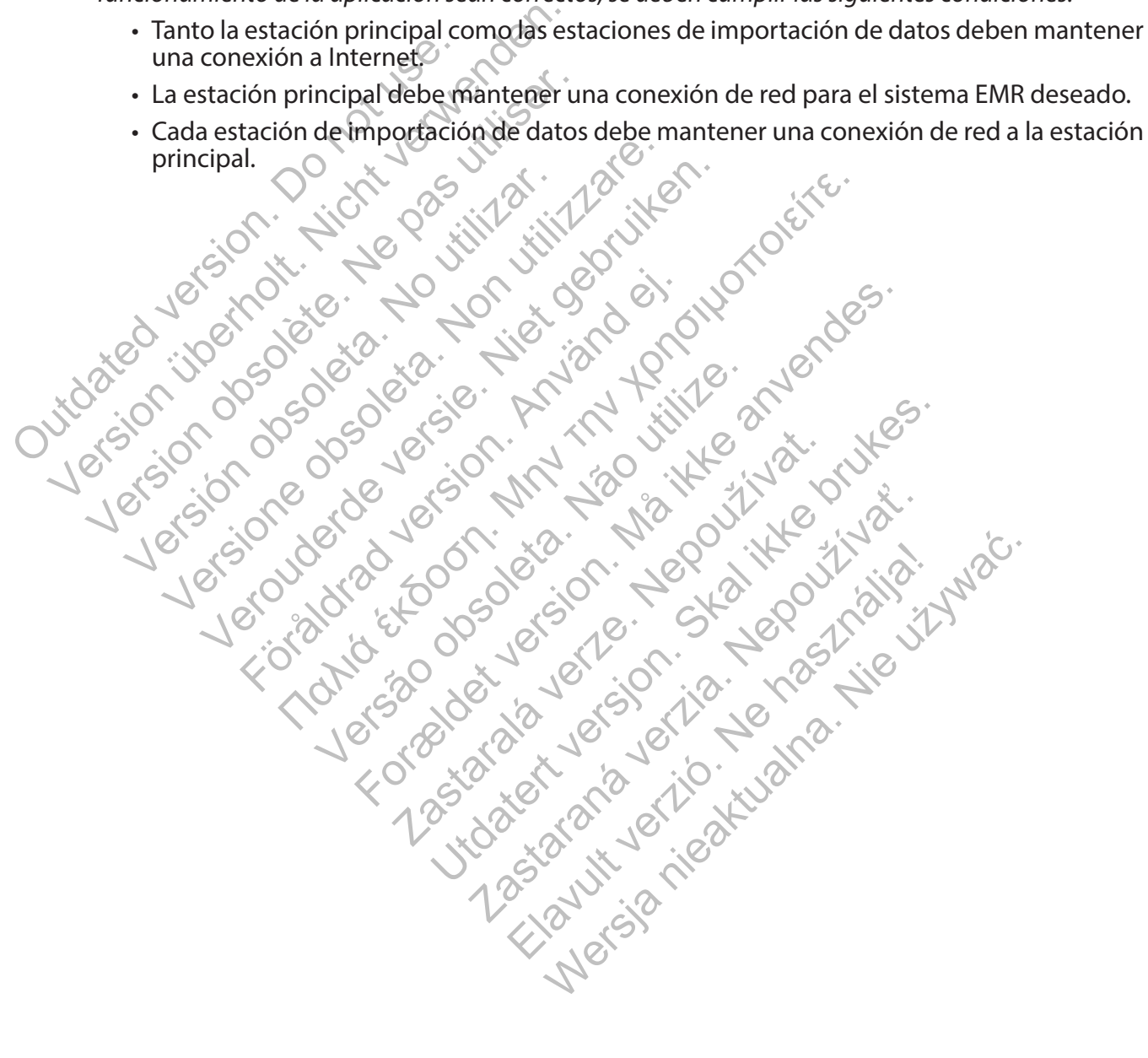

## **Instalar y configurar la estación principal**

*NOTA: La instalación del Visualizador LATITUDE Link requiere que se acceda a la estación principal como administrador. Si no dispone de ese nivel de acceso, solicítele al administrador del sistema que realice la instalación.*

- 1. Para obtener información sobre el sistema EMR de su centro, utilice el formulario de "Información necesaria para la configuración del VISUALIZADOR LATITUDE LINK".
- 2. Acceda al sitio de descarga de LATITUDE Link (www.bostonscientific.com/latitudelink) desde la estación principal designada. Descargue y ejecute el archivo de instalación del Visualizador LATITUDE Link. Para realizar la instalación, siga los avisos y las instrucciones que aparecen en pantalla. Cuando finalice el proceso de instalación, el Visualizador se iniciará y aparecerá una pantalla de configuración.
- 3. La URL del Visualizador LATITUDE Link indicada en la pantalla de configuración se utiliza para instalar la Utilidad de importación LATITUDE Link™ en otros ordenadores. Registre la URL si tiene pensado realizar dicha instalación.

URL:

4. Introduzca la información de configuración del formulario de información de configuración completado en el paso 1 anterior.

*IMPORTANTE: Si existen parámetros incorrectos de conectividad de EMR pueden conllevar la transferencia de los datos de seguimiento, incluidos los datos personales, a un destino no intencionado.* DRL si tiene pensado realizar dicha instalar<br>URL:<br>URL:<br>Introduzca la información de configuracion<br>completado en el paso 1 anterior.<br>
IMPORTANTE: Si existen parámetros<br>
conllevar la transferencia de los datos ca un destino URL del Visualizzador LATITUDE LInk iniciada en<br>
IRL si tiene pensado realizar dicha instalación.<br>
IRL:<br>
ITCO EL si tiene pensado realizar dicha instalación.<br>
IMPORTANTE: Si existen parámetros incorrecto<br>
Conllevar la tran Version observation of the passive of the past of the distribution of the distribution of the parametros incorrector of the parametros incorrector of the parametros incorrector of the parametros incorrector of the parametr ca la información de configuración del fie<br>Ado en el paso 1 anterior.<br> **RTANTE:** Si existen parámetros incorrect<br>
var la transferencia de los datos de seguin<br>
estino no intencionado.<br>
Introducida la información de configur a información de configuración del formulario<br>
en el paso 1 anterior.<br>
NOTE: Si existen parámetros incorrectos de cone<br>
la transferencia de los datos de seguimiento, finco<br>
no no intencionado.<br>
Solucida la información de c Francisco de configuración del formulario de inclusion de la paso 1 anterior.<br>Es Si existen parámetros incorrectos de conectividad anterior de los datos de seguimiento, incluido de internacionado.<br>Cida la información de co Ferencia de los datos de seguimiento, finclu<br>ferencia de los datos de seguimiento, finclu<br>itencionado.<br>ala información de configuración, revise<br>sescarga de LATITUDE Link (www.boston.<br>e el archivo de instalación de la Utili I anterior.<br>
1 anterior.<br>
1 anterior.<br>
1 anterior.<br>
1 anterior.<br>
1 anterior.<br>
1 anterior.<br>
1 anterior.<br>
1 anterior.<br>
1 anterior.<br>
1 anterior de incorrectos de conectividad de EMR p<br>
1 anterior de configuración, revise y m

- 5. Una vez introducida la información de configuración, revise y modifique las opciones restantes según desee.
- 6. Acceda al sitio de descarga de LATITUDE Link (www.bostonscientific.com/latitudelink). Descargue y ejecute el archivo de instalación de la Utilidad de importación LATITUDE Link.

*NOTA: La instalación de la Utilidad de importación LATITUDE Link no requiere privilegios administrativos.*

- 7. Tras la instalación, aparecerá la ventana de la Utilidad de importación. Cierre esta ventana. Puede acceder a la Utilidad de importación en cualquier momento haciendo clic en su icono en la bandeja del sistema, situada cerca de la fecha y la hora del ordenador. Drmación de configuración, revise y model<br>a de LATITUDE Link (www.bostonscienti<br>hivo de instalación de la Utilidad de importación<br>ez la Utilidad de importación LATITUDE Lincos<br>os:<br>ará la ventana de la Utilidad de importaci Formatos de seguimiento, incluidos los datos persor<br>Ación de configuración, revise y modifique las opositivas<br>Ación de instalación de la Utilidad de importación LATI<br>Utilidad de importación LATITUDE Link no requiere<br>A vent TITUDE Link (www.bostonscientific.com<br>
Existanción de la Utilidad de importación<br>
idad de importación LATITUDE Link no recenta<br>
entana de la Utilidad de importación.<br>
Esportación en cualquier momento hader<br>
a cerca de la f UDE Link (www.bostonscientific.com/latitudelitalación de la Utilidad de importación LATITULA<br>de importación LATITUDE Link no requiere<br>no de la Utilidad de importación. Cierre esta v<br>tación en cualquier momento haciendo cli
- 8. Ya se ha completado la configuración de la estación principal.

*NOTA: La Utilidad de importación se instala específicamente para cada cuenta de usuario del ordenador. Si otros usuarios inician sesión en este ordenador y pretenden utilizar la Utilidad de importación, cada usuario debe instalar el software desde su cuenta. Repita los pasos 6 y 7 para cada usuario adicional.* ación de la Utilidad de importación LATITI<br>
Importación LATITUDE Link no requiere<br>
de la Utilidad de importación. Cierre esta<br>
ión en cualquier momento haciendo clic e<br>
de la fecha y la hora del ordenador.<br>
e la estación p portación LATITUDE Link no requiere<br>La Utilidad de importación. Cierre esta<br>len cualquier momento haciendo clic er<br>la fecha y la hora del ordenador.<br>estación principal.<br>ala específicamente para cada cuenta de<br>cian sesión e Edición LATITUDE Link no requiere<br>
tilidad de importación. Cierre esta ventana<br>
cualquier momento haciendo clic en su icor<br>
echa y la hora del ordenador.<br>
ación principal.<br>
específicamente para cada cuenta de<br>
no sesión en

9. Si desea configurar más ordenadores para que puedan enviar datos del dispositivo implantado de un sistema de programación a su sistema EMR, acceda a cada uno de estos ordenadores y siga las instrucciones de la sección **"**Instalar y configurar las estaciones de importación de datos adicionales (opcional)**"** de este documento.

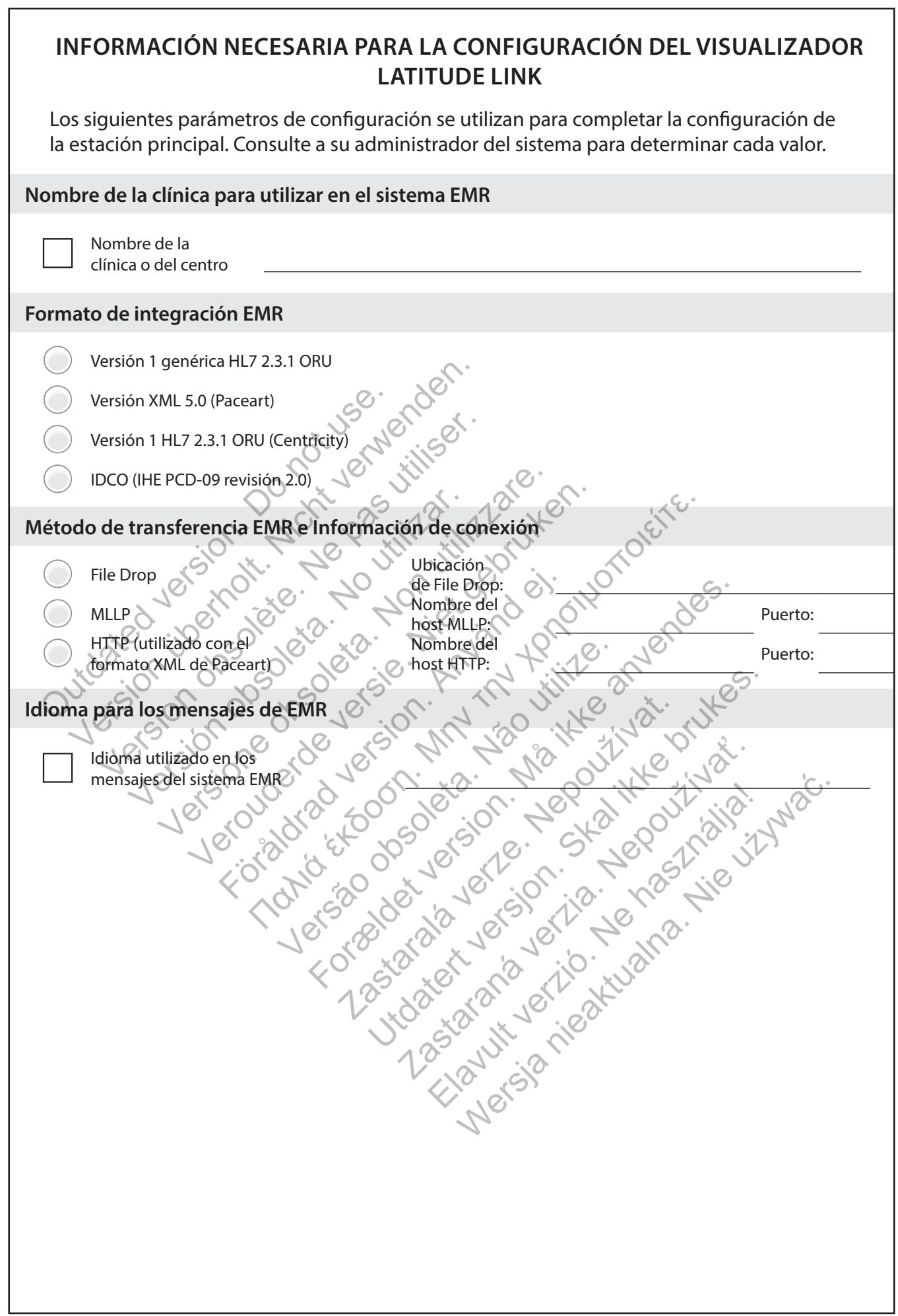

 $\mathbb{R}$ 

 $\overline{\phantom{a}}$ 

## **Instalar y configurar las estaciones de importación de datos adicionales (opcional)**

*IMPORTANTE: Las estaciones de importación de datos opcionales solo deben tener instalado el software de la* **Utilidad de importación de LATITUDE Link™**. *No instale el software del Visualizador LATITUDE Link™ que se instaló en la estación principal en una estación de importación de datos.*

1. Acceda al sitio de descarga de LATITUDE Link (www.bostonscientific.com/latitudelink). Descargue y ejecute el archivo de instalación de la Utilidad de importación LATITUDE Link.

*NOTA: La instalación de la Utilidad de importación LATITUDE Link no requiere privilegios administrativos.*

- 2. Después de instalar la aplicación, se iniciará automáticamente y se abrirá en la ventana de configuración.
- 3. Cancele la selección de la opción que indica que el Visualizador LATITUDE Link está instalado en el ordenador.
- 4. Sustituya el contenido del campo de la URL del Visualizador LATITUDE Link por la ubicación de red que ha registrado durante el paso 3 de la sección Instalar y configurar la estación principal.

*NOTA: La URL del Visualizador LATITUDE Link se encuentra en la opción de configuración de la gestión del menú de la administración del Visualizador del centro.* 

- 5. Guarde la configuración y cierre la ventana de la Utilidad de importación. Puede acceder a la Utilidad de importación en cualquier momento haciendo clic en su icono en la bandeja del sistema, situada cerca de la fecha y la hora del ordenador. instalado en el ordenador.<br>
Sustituya el contenido del campo de la de red que ha registrado durante el pase.<br>
principal.<br> **NOTA:** La URL del Visualizador LATITULE de la gestión del menú de la administración del menú de la Incele la selección de la opción que indica que estalado en el ordenador.<br>
Stituya el contenido del campo de la URL del Visto de la selección del campo de la URL del Visto de la selección de la selección del menú de la adm uya el contenido del campo de la URL del Visu<br>d que ha registrado durante el paso 3 de la se<br>pal.<br>**174:** *La URL del Visualizador LATITUDE Link se e<br>la gestión del menú de la administración del Vi*<br>de la configuración y ci
- 6. Ya se ha completado la configuración de la estación de importación de datos.

*NOTA: La Utilidad de importación se instala específicamente para cada cuenta de usuario del ordenador. Si otros usuarios inician sesión en este ordenador y pretenden utilizar la Utilidad de importación, cada usuario debe instalar el software desde su*  cuenta. Repita los pasos del 12al 5 para cada usuario adiciónal.<br>Compositores de 12a de estados de 12a de estados de 12a de estados de 12a de estados de 12a de estados de 12a de estados de 12a de estados de 12a de estados La URL del Visualizador LATITUDE Linkse<br>
estión del menú de la administración del<br>
a configuración y cierre la ventana de la<br>
lad de importación en cualquier momenta.<br>
na, situada cerca de la fecha y la hora de<br>
completado ra registrado durante erpaso 3 de la sección in<br>
VRL del Visualizador LATITUDE Link se encuentra<br>
ón del menú de la administración del Visualizad<br>
nifiguración y cierre la ventana de la Utilidad<br>
de importación en cualquie L del Visualizador LATITUDE Linkse encuentra en la opción de contra<br>Lei menú de la administración del Visualizador del centro.<br>Juración y cierre la ventaña de la Utilidad de importación. Proportación encualquier momento ha For a verte la ventana de la Utilidad de<br>ortación en cualquier momento hacienc<br>ferca de la fecha y la hora del ordenado<br>lo la configuración de la estación de imp<br>d de importación se instala específicamer<br>enador. Si otros u Versão de la la la la la la Freda ventaña de la Utilidad de importación. Pueda<br>
meualquier momento haciendo clic en su icono en<br>
a fecha y la hora del ordenador.<br>
Juración de la estación de importación de datos<br>
función se instala específicamente par Eliotte la estacion de l'inportacion de l' Arde la estación de importación de datos mistrataraná verzia. Nepoznatoria verzia.<br>
The strategy of the mistaker of the process of the process of the mistaker of the set of the content of the c<br>
cada usuatio adicional.<br>
Cada usuatio adicional.<br>
Cada usuatio adici uario debe instalarel software desde su<br>Gusuario adiciónal.<br>16 Januario adiciónal.<br>16 Januario adiciónal.<br>16 Januario adiciónal.<br>16 Januario adiciónal.<br>16 Januario adiciónal.

# **USO DEL SISTEMA DE GESTIÓN DE DATOS LATITUDE LINK™**

#### **Importar y transferir datos al sistema EMR**

Los datos de seguimiento se pueden importar en el sistema de gestión de datos LATITUDE Link utilizando los medios extraíbles o la tecnología inalámbrica de *Bluetooth*.

*NOTA: Los datos de seguimiento importados en el sistema de gestión de datos LATITUDE Link pueden incluir datos personales que se mantienen generalmente protegidos. Consulte el "APÉNDICE A: OTRA INFORMACIÓN" en la página 10 para obtener información adicional.*

#### **Importar de medios extraíbles**

Para importar los datos de seguimiento de medios extraíbles, como una unidad flash USB o una tarjeta microSD™, introduzca los medios en un ordenador que tenga instalada la Utilidad de importación LATITUDE Link. La Utilidad de importación recuperará los datos y los enviará al Visualizador LATITUDE Link, donde se pueden transferir (automática o manualmente) al sistema EMR o cargar en Boston Scientific.

## **Importar usando la transferencia de archivos por** *Bluetooth*

Para transferir correctamente los datos de seguimiento utilizando la tecnología inalámbrica de *Bluetooth,* el equipo de exportación de datos (es decir, el sistema de programación) debe emparejarse, en primer lugar, con el ordenador de la Utilidad de importación LATITUDE Link. Para ello, siga las instrucciones de emparejamiento proporcionadas con el equipo de envío. A continuación, se debe configurar la aplicación de la Utilidad de importación LATITUDE Link para importar los datos de la carpeta de intercambio por *Bluetooth* desde su propio ordenador. Compruebe los parámetros de *Bluetooth* del ordenador para determinar la ruta de la carpeta en uso. Senada de Importación Extra de La Visualizador LATITU<br>manualmente) al sistema EMR o ca<br>**Importar usando la transferencia d**<br>Para transferir correctamente los d<br>inalámbrica de *Bluetooth*, el equipo<br>programación) debe empar Utilidad de importación LATITUDE Link.<br>
Utilidad de importación LATITUDE Link.<br>
La Vios enviará al Visualizador LATITUDE Link, comanualmente) al sistema EMR o cargar en Bernardor de la Visualizador LATITUDE Link.<br>
Para tra manualmente) al sistema EMR o cargar en Bo<br>portar usando la transferencia de archivos<br>Para transferir correctamente los datos de segunalámbrica de *Bluetooth*, el equipo de expor<br>programación) debe emparejarse, en primer<br>d a transferir correctamente los datos de s<br>ámbrica de *Bluetooth,* el equipo de exp<br>gramación) debe emparejarse, en prime<br>mportación LATITUDE Link. Para ello, sig<br>porcionadas con el equipo de envío A c<br>a Utilidad de importa **usando la transferencia de archivos por Blu**<br>ansferir correctamente los datos de seguimier<br>brica de *Bluetooth*, el equipo de exportación c<br>mación) debe emparejarse, en primer lugar, co<br>ortación LATITUDE Link. Para ello, Ferir correctamente los datos de seguimiento utia de *Bluetooth,* el equipo de exportación de datión) debe emparejarse, en primer lugar, con el ación LATITUDE Link. Para ello, siga las instruccionadas con el equipo de enví Francisco Continuales Continuadas, continuadas con el equipo de envío A continuació<br>de importación LATITUDE Link para importación de importación LATITUDE Link para importación de su propio ordenador<br>ordenador para determin rectamente los datos de seguimiento utilizando la terra<br>
euetooth, el equipo de exportación de datos (es decir,<br>
se emparejarse, en primer lugar, con el ordenador d<br>
ATITUDE Link. Para ello, siga las instrucciones de emp<br> E Link. Para ello, siga las instrucciones de emparej<br>quipo de envío A continuación, se debe configura<br>ación LATITUDE Link para importar los datos de la<br>th desde su propio ordenador. Compruebe los para<br>para determinar la ru

Acceda a la configuración de la Utilidad de importación LATITUDE Link haciendo clic en el icono de su aplicación, que se encuentra en la bandeja del sistema situada cerca de la fecha y la hora del ordenador, y seleccione la opción de cambiar configuración. Introduzca la ruta de la carpeta de intercambio por *Bluetooth* del ordenador en el campo de configuración de la carpeta. ortación (ATTI ODE LINK para importar la<br>tooth desde su propio ordenador. Com<br>dor para determinar la ruta de la carpet<br>ación de la Utilidad de importación LAT<br>icación, que se encuentra en la bandeja<br>del ordenador, y selecc

A fin de enviar los datos de seguimiento al sistema de gestión de datos LATITUDE Link, se inicia el proceso de transferencia de archivos en el sistema externo (es decir, el sistema de programación) una vez que se establezca la conexión por *Bluetooth*. La Utilidad de importación recuperará los datos y los enviará al Visualizador LATITUDE Link, donde se pueden transferir (automática o manualmente) al sistema EMR o cargar en Boston Scientific. ra decernimar iarqua de la carpeta en us<br>e la Utilidad de importación LATITUDE I<br>, que se encuentra en la bandeja del sistemador, y seleccione la opción de cambi<br>petade intercambio por *Bluetooth* del or<br>eta.<br>seguimiento a Le su propio ordenador, compruebe los parameters<br>determinar la ruta de la carpeta en uso.<br>Utilidad de importación LATITUDE Link hacier<br>le se encuentra en la bandeja del sistema situa<br>dor, y seleccione la opción de cambiar Alexandre III por la bandeja del sistema situale e encuentra en la bandeja del sistema situale del sistema situ<br>La seleccione la opción de cambiar configuration de la procesa de archivos en el sistema externo (ez que se es Eleccione la opeion de Cambia coniguale<br>Eleccione la opeion de Cambia coniguale<br>Eleccione de la opeion de Catos LATIT<br>Cia de archivos en el sistema externo (e<br>que se establezca la conexión por *Bluet*<br>sí datos y los enviar Crione la opción de cambiar configuración.<br>
Imbio por Bluetooth del ordenador en el ca<br>
Il sistema de gestión de datos LATITUDE<br>
de archivos en el sistema externo (es decir,<br>
se establezca la conexión por Bluetooth. La<br>
to

#### **Ver lista de seguimiento**

El Visualizador LATITUDE Link ofrece la posibilidad de ver la lista de los datos de seguimiento que se importaron en el sistema de gestión de datos LATITUDE Link, así como el estado de su transferencia al sistema EMR. Los datos de seguimiento también se pueden enviar o reenviar al sistema EMR seleccionando los registros deseados e iniciando la transferencia al EMR. Los datos de seguimiento del S-ICD detallados se pueden visualizar seleccionando el registro específico.

Por defecto, el Visualizador se inicia automáticamente después de que finalice la operación de importación de datos. También se puede acceder de forma independiente utilizando el acceso directo localizado en la carpeta de Boston Scientific en el menú de inicio. (Inicio > Todos los programas > carpeta Boston Scientific)

## **Administrar la clínica**

#### **Gestionar la configuración**

El sistema de gestión de datos LATITUDE Link ofrece varias opciones de configuración tras la instalación. Estas son, entre otras, las siguientes:

- elegir qué informes incluir en los mensajes de EMR (los informes disponibles de este grupo se combinan en un archivo para la transferencia de EMR);
- decidir si los datos de seguimiento se transfieren automáticamente o no al sistema EMR y si se cargan en Boston Scientific;
- parámetros de conectividad de EMR; y
- garantizar la gestión de la comunicación (véase "Permitir una comunicación segura" en la página 7).

#### **Gestionar la carga de datos en BSC**

Los datos de S-ICD importados se pueden cargar en Boston Scientific (BSC) y se pueden utilizar si los servicios técnicos de Boston Scientific necesitan ayuda. Se puede consultar una lista de los datos de seguimiento y su estado de carga en BSC, y los datos de seguimiento se pueden enviar o reenviar a BSC, seleccionando los registros deseados e iniciando la carga en BSC. France Control de accesso de usuarios de La Control de accesso de usuarios de la Cinquiniento y su entre de los datos de seguimiento y su entre de la control de accesso de la clínica<br>Control de accesso de usuarios de LATIT ar la carga de datos en BSC<br>
ar la carga de datos en BSC<br>
atos de S-ICD importados se pueden cargaren E<br>
r si los servicios técnicos de Bostón Scientific ne<br>
sta de los datos de seguimiento y su estado de comiento se puede Sales Comportados se pueden cargaren B<br>
Sales Servicios técnicos de Boston Scientific neo de los datos de seguimiento y suestado de compositivo en pueden enviar o reenviar a BSC, selecte la carga en BSC.<br>
Suarios de la clí vicios técnicos de Boston Scientific necesitan<br>datos de seguimiento y su estado de carga en<br>pueden enviar o reenviar a BSC, seleccionando<br>la en BSC.<br>se de la clínica.<br>eso de usuarios de LATITUDE Link no está act<br>dministrad

#### **Gestionar usuarios de la clínica**

El control de acceso de usuarios de LATITUDE Link no está activado por defecto durante la instalación. Un administrador designado puede activar esta función tras la instalación para crear y gestionar cuentas de usuarios. Santos de seguimiento y su estado de<br>
se pueden enviar o reenviar a BSC, sele<br>
carga en BSC.<br>
arios de la clínica.<br>
Sacceso de usuarios de LATITUDE Link n<br>
Jn administrador designado puede activa<br>
phar cuentas de usuarios.

#### **Eliminar datos de seguimiento**

El sistema de gestión de datos LATITUDE Link almacena todos los datos de seguimiento importados de forma indefinida. De este modo, los usuarios pueden reenviar los datos de seguimiento al sistema EMR y/o a BSC, o ver los detalles de los dispositivos implantados seleccionados. Se pueden eliminar los registros de datos de seguimiento del sistema de gestión de datos LATITUDE Link en cualquier momento, si así lo desea. Sos de seguimiento y su estado de carga en BSC,<br>den enviar o reenviar a BSC, seleccionando los<br>m BSC.<br>e **la clínica**<br>de usuarios de LATITUDE Link no está activado<br>inistrador designado puede activar está funció<br>entas de usu dinica<br>
usuarios de LATITUDE Link no está activ<br>
trador designado puede activar esta fun<br>
as de usuarios.<br>
niento<br>
e datos LATITUDE Link almacena todos le<br>
idefinida. De este modo, los usuarios pu<br>
EMR y/o a BSC, o ver los Iguimiento y su estado de carga en BSC, y los datos de<br>Viar o reenviar a BSC, seleccionando los registros des<br>Arinos de LATITUDE Link no está activado por defecto<br>dor designado puede activar esta función tras la insta<br>Leu designado puede activar esta función transmitivos.<br>Suarios.<br>Suarios.<br>Suarios.<br>Suarios de link almacena todos los datada.<br>De este modo, los usuarios pueden i<br>Vo a BSC, o ver los detalles de los dispos<br>ninar los registros de Formal and the contract of the contract of the distribution of the distribution.<br>
For example to the contract of the contract of the set of the contract of the set of the contract of the contract of the contract of the con VDE Link almacena todos los datos de seste modo, los usuarios pueden reenvia<br>C, o ver los detalles de los dispositivos in<br>S registros de datos de seguimiento de<br>ualquier momento, si así lo desea.<br>niento que se han eliminad Utility of the same of the same of the same of the same of the same of the same of the same of the same of the same of the same of the same of the same of the same of the same of the same of the same of the same of the sam Ix almacena todos los datos de seguimier<br>Ddo, los usuarios pueden reenviar los datos<br>Ir los detalles de los dispositivos implantados<br>dros de datos de seguimiento del sistema<br>er momento, si así lo desea.<br>Que se han eliminad Elava verzió de la dispositivo de la dispositivo de la dispositivo de la dispositivo de la dispositivo de la dispositivo de la dispositivo de la dispositivo de la dispositivo de la dispositivo de la dispositivo de la dispo

*IMPORTANTE: Los datos de seguimiento que se han eliminado del sistema de gestión de datos LATITUDE Link no estarán disponibles para el reenvío o la consulta y no se pueden volver a importar en el sistema de gestión de datos LATITUDE Link.*

## **MANTENIMIENTO**

#### **Actualizaciones de software**

Pude haber actualizaciones de software disponibles para el Visualizador LATITUDE Link o la Utilidad de importación LATITUDE Link. Se notificará al usuario cuando se realicen actualizaciones.

Para actualizar el Visualizador LATITUDE Link, ejecute el programa del actualizador de LATITUDE Link instalado con la aplicación y siga las instrucciones proporcionadas.

Para actualizar la Utilidad de importación LATITUDE Link, simplemente seleccione la opción de actualización de software cuando aparezca.

*IMPORTANTE: El software instalado se debe mantener actualizado para asegurarse de que se apliquen cambios importantes. El uso continuado del software sin actualizar puede aumentar la exposición a posibles problemas con la funcionalidad o precisión de datos que se solucionan en el software actualizado.*

#### **Copias de seguridad y restauración de datos**

Para realizar una copia de seguridad de los datos de seguimiento almacenados en el sistema de gestión de datos LATITUDE Link, debe copiarse todo el contenido de la localización de la base de datos instalada en una ubicación adecuada. Los datos

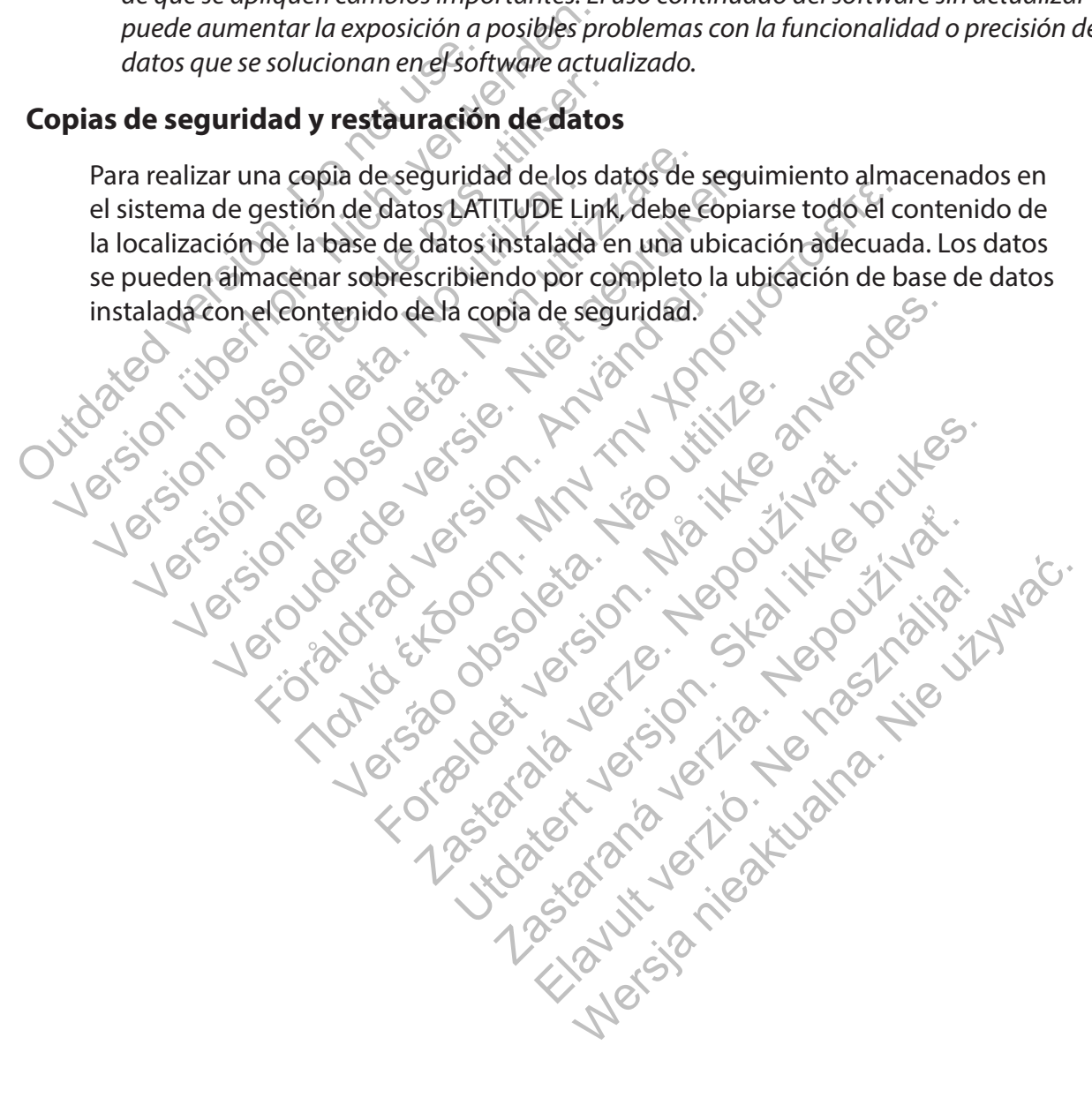

# **APÉNDICE A: OTRA INFORMACIÓN**

## **Protección de datos de LATITUDE Link™**

Entre los datos de seguimiento importados en el sistema de gestión de datos LATITUDE Link™ se incluyen los *datos personales* que se almacenan sin cifrar en la base de datos del sistema de gestión de datos LATITUDE Link. Para mantener la protección de estos *datos personales,* la ubicación del sistema de archivos que contiene la base de datos del sistema debe contar con los controles de acceso adecuados. La seguridad del archivo y el cifrado de datos no forman parte del sistema de gestión de datos LATITUDE Link.

El sistema de gestión de datos LATITUDE Link emplea la función básica "eliminar" del ordenador cuando el usuario lo indica para eliminar los datos de seguimiento de la base de datos. Por lo tanto, los datos de seguimiento eliminados, entre los que se incluyen los datos personales, se deben proteger estableciendo que los datos de archivos eliminados no puedan recuperarse a nivel del sistema de archivos del ordenador.

#### **Permitir una comunicación segura**

*IMPORTANTE: Para esta configuración se necesita un administrador del ordenador con experiencia en comunicación SSL.*

La comunicación segura con el Visualizador LATITUDE Link no se activa por defecto durante la instalación. El uso de una comunicación segura permite la comunicación cifrada entre la Utilidad de importación y el Visualizador y entre un navegador web y el Visualizador. Para activar esta funcionalidad, se debe proporciona ca la aplicación un certificado y un par de claves de cifrado. Los siguientes pasos los debe realizar alguien con experiencia en SSL y con acceso administrativo a la estación principal donde está instalado el Visualizador: France Computer and the properties of the professor of the poetiencia en comunicación SSL.<br>
UPORTANTE: Para esta configuración Se noticion en comunicación SSL.<br>
Unicación segura con el Visualizador LATITICANTENTES (CONTENT archivos del ordenador.<br> **EXAMPLE:** Para esta configuración se necesita un<br>
encia en comunicación SSL.<br>
Cación segura con el Visualizador (ATITUDE Link<br>
El uso de una comunicación segura permite la<br>
ción y el Visualizador **COMUNICACION Segura**<br>
SANTE: Para esta configuración se hecesita un dia en comunicación SSL.<br>
Son segura con el Visualizador LATITUDE Link<br>
uso de una comunicación segura permite la convenidad<br>
so de una comunicación segu Segura con el Visualizador LATITUDE Linde una comunicación segura permite la<br>de una comunicación segura permite la<br>debe proporcionar a la aplicación un cel<br>debe realizar alguien con experiencia<br>donde está instalado el Visu municación SSL.<br>
ura con el Visualizador LATITUDE Link no se ac<br>
una comunicación segura permite la comunic<br>
isualizador y entre un navegador weby el Visualizador<br>
lebe realizar alguien con experiencia en SSL y<br>
ide está i Inicación sol.<br>
Con el Visualizador LATITUDE Link no se activa r<br>
Comunicación segura permite la comunicación<br>
Ilizador y entre un navegador weby el Visualiza<br>
versidizar alguien con experiencia en SSL y con a<br>
está instal dor y entre un navegador web y el Visua<br>Sicionar a la aplicación un certificado y u<br>Alizar alguien con experiencia en SSL y cá<br>Anstalado el Visualizador:<br>Filaves y certificados<br>Claves y certificados<br>Claves y certificados<br>C Visualizador (ATITUDE Link no se activa por defecto cincación segura permite la comunicación cifrada entre ventre un navegador weby el Visualizador. Para activa entre un navegador weby el Visualizador. Para activa entre de

**1. Recupere pares de claves y certificados**

Establezca una coordinación con una infraestructura de claves públicas existente (interna de su organización o de terceros) para generar los siguientes elementos:

- Un par de claves que conste de una clave pública y una clave privada.
- Un certificado firmado por parte de una autoridad de certificación de confianza.

*IMPORTANTE: El certificado debe incluir el nombre común que coincida con el nombre de red completamente cualificado del Visualizador LATITUDE Link. Se puede encontrar en la página de configuración del Visualizador como la URL del Visualizador LATITUDE Link. Por ejemplo, si la página de configuración muestra la URL http://computer123.myclinic.com/ latc, el nombre de la red de uso debería ser computer123.myclinic.com.* Vertificados<br>
Vertificados<br>
Vertificados<br>
Na con una infraestructura de claves pública<br>
Na con una infraestructura de claves pública<br>
Na considera de una autoridad de certifica<br>
No debe incluir el nombre común que coin<br>
Na For a aplicación un certificado y un par de claves de concertidado y un par de claves de concertidado en con experiencia en SSL y con acceso administrativo el Visualizador:<br>
For a visualizador:<br>
For a visualizador:<br>
For a Transformation and the claves publicas experiences para generar los siguientes eler<br>
e una clave publica y una clave privada.<br>
de una autoridad de certificación de<br>
incluir el nombre común que coincida continuale de una au tos<br>
infraestructura de claves públicas existente<br>
iros) para generar los siguientes elementos:<br>
ia clave pública y una clave privada.<br>
le una autoridad de certificación de confianza.<br>
uir el nombre común que coincida con Existente de Caves publicas existentes<br>
Dara generar los siguientes elementos:<br>
lave pública y una clave privada.<br>
Tha autoridad de certificación de confianz<br>
el nombre común que coincida con el nombre dador LATITUDE Link. Elava una clave privada.<br>
Elava de certificación de confianza<br>
entre común que coincida con el nombre común que coincida con el nombre<br>
Ela URL del Visualizador LATITUDE Link.<br>
Ela URL http://computer123.myclinic.com<br>
entr Allica y una clave privada.<br>
Spidad de certificación de confianza.<br>
De común que coincida con el nombre de<br>
ATITUDE Link. Se puede encontrar en la<br>
URL del Visualizador LATITUDE Link. Por<br>
URL http://computer123.myclinic.c

Introduzca el par de claves y el certificado en un archivo con formato PKCS#12 protegido por la contraseña que le ha proporcionado la estructura de claves públicas.

*IMPORTANTE: Si la autoridad de certificación que firma es un intermediario, el almacenamiento PKCS#12 debe contener una cadena de certificados.*

## **2. Configure el Visualizador LATITUDE Link**

Desde el ordenador que tiene instalado el software del Visualizador, navegue hasta la carpeta de instalación y la subcarpeta "config".

Modifique el archivo *latitude-link.properties* con los siguientes cambios:

- Actualice *latitude.link.keystore.path* para añadir la ruta de almacenamiento de claves y el nombre del archivo (por ejemplo, *latitude.link.keystore.path=ruta y nombre de archivo*). Si el nombre de archivo no tiene ruta, se utiliza la ruta actual (es decir, la subcarpeta config).
- Actualice *latitude.link.keystore.password* para añadir la contraseña de almacenamiento de claves que le ha proporcionado la infraestructura de claves públicas (por ejemplo, *latitude.link.keystore.password=contraseña*).
- Actualice *latitude.link.ssl.port* para especificar el número de puerto SSL deseado (por ejemplo, *latitude.link.ssl.port=número de puerto*).

*IMPORTANTE: Este archivo de configuración contendrá información esencial sobre el acceso a la información de la clave de seguridad. Para mantener la protección de esta información, asegúrese de que se han introducido los controles de acceso correspondientes en el sistema de archivos para este archivo.*

**3. Reinicie el servicio del Visualizador LATITUDE Link mediante el programa Servicios de Windows.**

La comunicación SSL se activará una vez completados estos pasos. Para confirmar esta acción, acceda a la página del Visualizador principal y asegúrese de que el navegador tenga activada la comunicación segura (es decir, que se esté utilizando el protocolo https y aparezca el icono del candado de seguridad que indica una conexión segura). (por ejemplo, *latitude.link.s.*<br> **IMPORTANTE:** Este archivo deconoceso a la información de la clavica información, asegúrese de que se en el sistema de archivos para est<br>
en el sistema de archivos para est<br>
3. Reinicie el Actualice *latitude.link.ssl.port* para és<br>
(por ejemplo, *latitude.link.ssl.port=nú*<br> *IMPORTANTE:* Este archivo deconfiguracio<br>
acceso a la información de la clave de seguri<br>
información, asegúrese de que se han intro<br>
e IMPORTANTE: Este archivo de configuración<br>acceso a la información de la clave de seguria<br>información, asegúrese de que se han intro<br>a en el sistema de archivos para este archivo.<br>Considerabilitado en el sistema<br>de Windows. mormación, asegurese de que se nan intra<br>
en el sistema de archivos para este archivo<br>
Reinicie el servicio del Visualizador LAT<br>
de Windows<br>
alcación SSL se activará una vez comple<br>
la página del Visualizador principal y so a la información de la clave de segundad. Para<br>mación, asegúrese de que se han introducido lo<br>l'sistema de archivos para este archivo.<br>licie el servicio del Visualizador LATITUDE Lir<br>Vindows.<br>lición SSL se activará una ción, asegürese de que se han introducido los contena de archivos para este archivo.<br>
Le servicio del Visualizador LATITUDE Link moderna.<br>
MSSL se activará una vez completados estos para del Visualizador principal y asegúr Formalizador principal y asegúrese de la les decir que se esté utilizando el productor de la les decir que se esté utilizando el productor de la les decir que se esté utilizando el productor de la les decir que se esté uti Explore the desertion of the TRIT CORRECT CONTROL TO THE INTERNATION CONTROL TO THE CONTROL TO THE CONTROL TO THE CONTROL TO THE CONTROL TO THE CONTROL TO THE CONTROL TO THE CONTROL TO THE CONTROL TO THE CONTROL TO THE CON Versão obsoleta. Não utilize. Trá una vez completados estos pasos. Para confirm<br>
Trador principal y asegúrese de que el navegador termento de seste utilizando el protocolo fittos y apare<br>
dica una conexión segura)<br>
de importación de LATITUDE Link se de

# **Requisitos del sistema**

El Visualizador y la Utilidad de importación de LATITUDE Link se desarrollaron para ejecutarse en el sistema operativo de Windows. Exploration de LATITUDE Link se desa e esté utilizando el protocolo https y aparezca<br>
a conexión segura)<br>
ortación de LATITUDE Link se desarrollaron<br>
lesarrollado para admitir los siguientes navega<br>
orer<br>
a conexión de la ATITUDE Link se desarrollado<br>
de impo

El Visualizador LATITUDE Link se ha desarrollado para admitir los siguientes navegadores web:

- Navegador Internet Explorer®
- Navegador Mozilla Firefox
- Navegador Google Chrome™

*NOTA: El Visualizador y la Utilidad de importación de LATITUDE Link se desarrollaron con los navegadores y sistemas operativos disponibles en su momento. Es posible que este software no funcione adecuadamente si se utilizan versiones de navegadores o sistemas operativos posteriores. Póngase en contacto con el servicio técnico de Boston Scientific en el 1-800-CARDIAC (227-3422) o con su afiliado local para obtener una lista de navegadores web y sistemas operativos compatibles.* Exaction de LATITUDE Link se desarrollaron Elatit VDE-Link se desarrollaron para ej<br>
lado para admitiPlos siguientes navegadores<br>
Ne importación de LATITUDE Link se desarrollaron<br>
de importación de LATITUDE Link se desarrollaron<br>
ativos disponibles en su momento. E

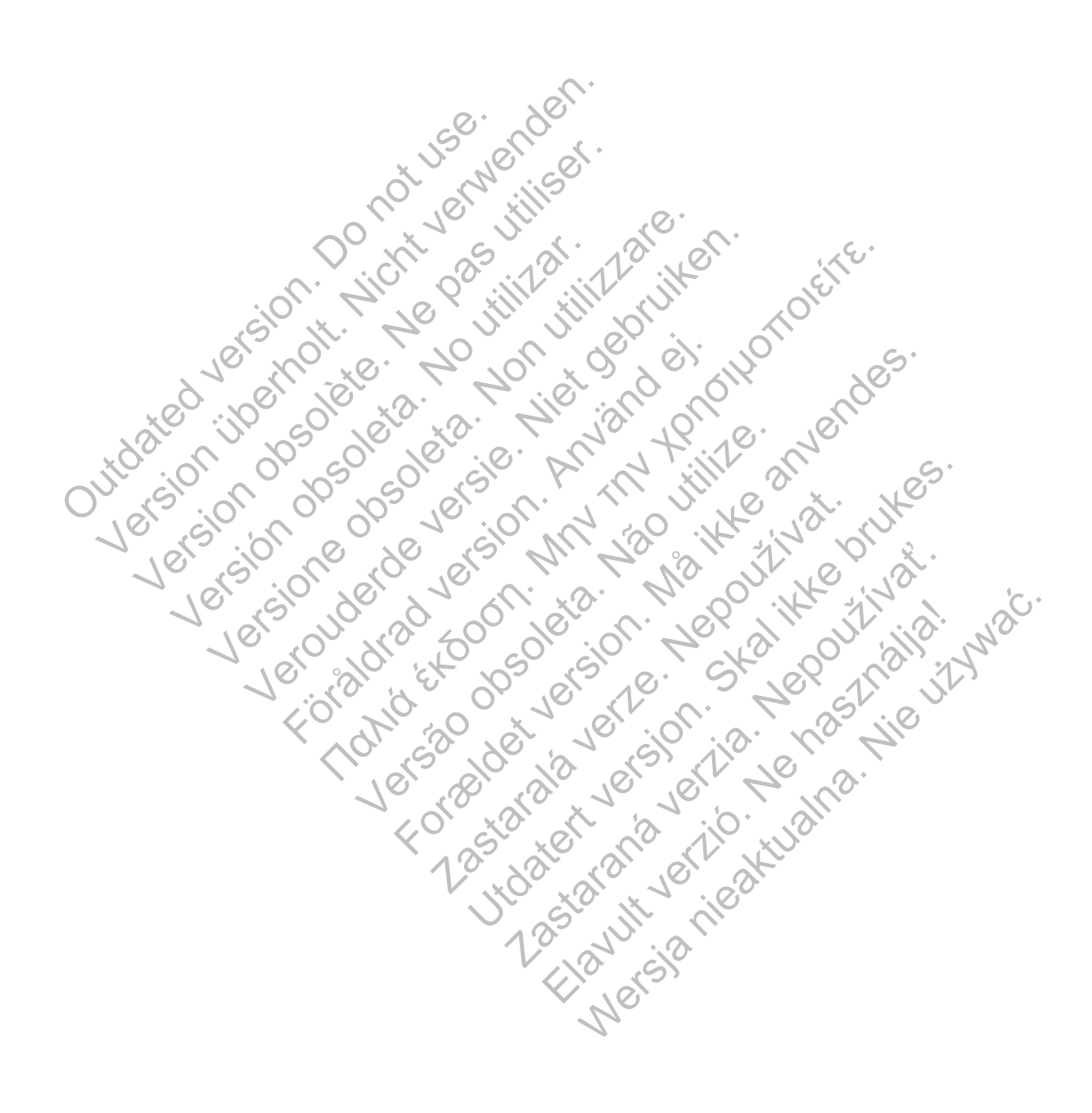

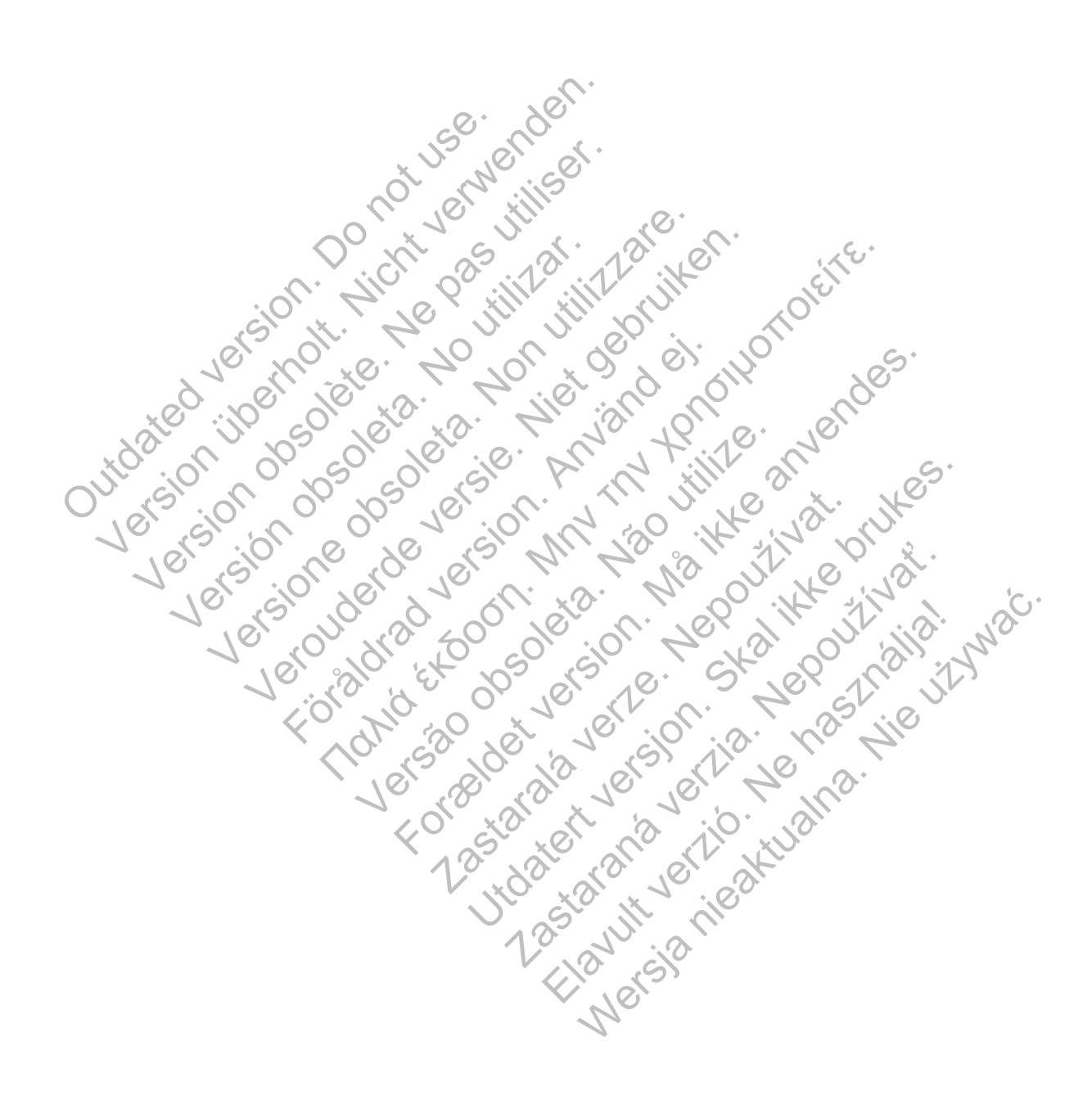

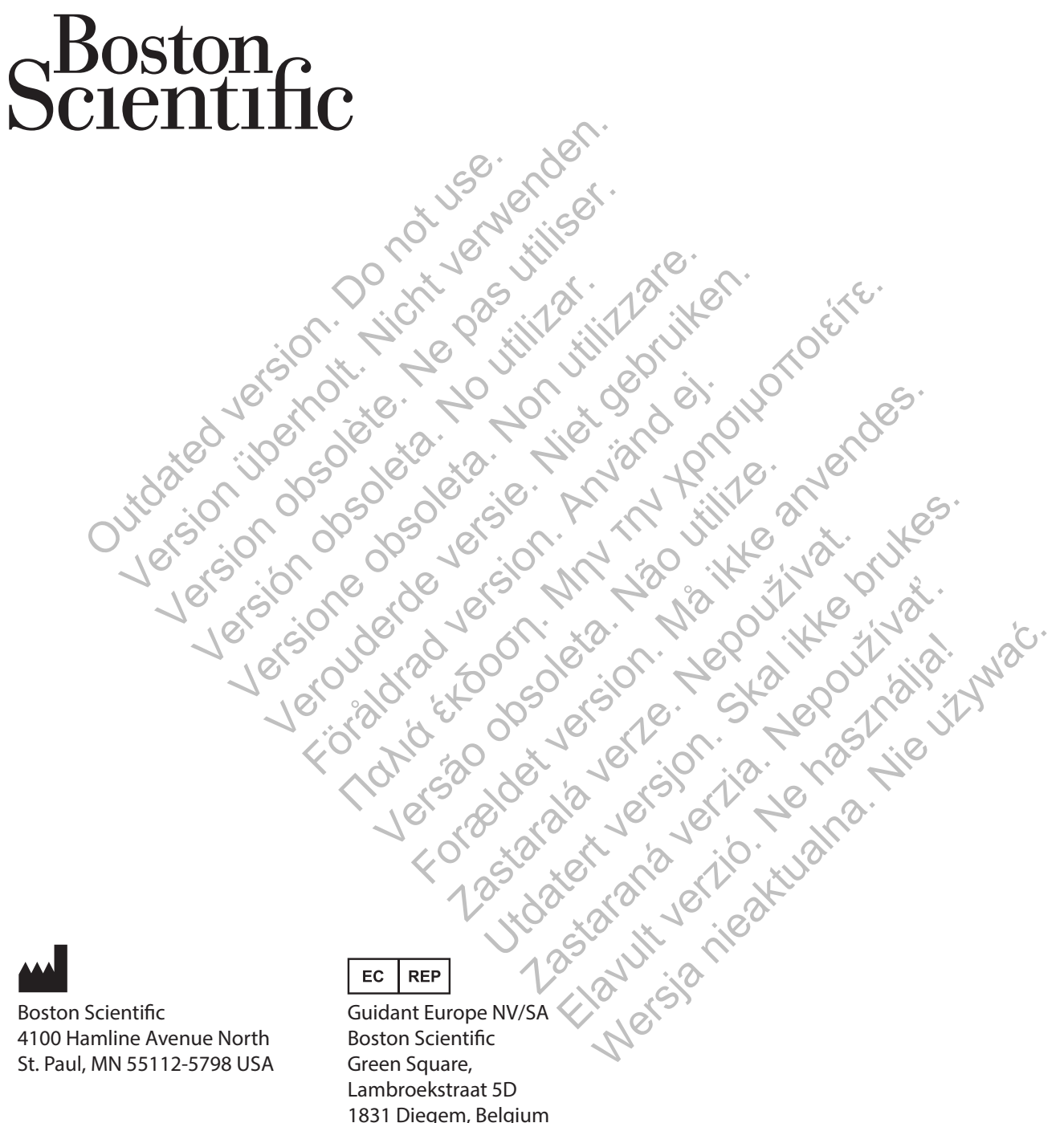

Boston Scientific 4100 Hamline Avenue North St. Paul, MN 55112-5798 USA

1.800.CARDIAC (227.3422) +1.651.582.4000 www.bostonscientific.com Guidant Europe NV/SA Boston Scientific Green Square, Lambroekstraat 5D 1831 Diegem, Belgium

1.800.CARDIAC (227.3422) +1.651.582.4000 www.bostonscientific.com

\*359387-004\*

359387-004 ES 2014-09